# 电机集中监控装置

[使用说明书]

常熟瑞特电气股份有限公司

二〇二〇年六月

## **1** 设备概况

## **1.1** 基本情况

电机集中监控装置为适应现代化 J 船网络化、智能化的要求而研 制的新一代电机监控设备。装置采用现场总线技术实现对 J 上电机的 分散布置、集中管理;可远程集中控制电机的起动、停止,全过程监 测电机的相关运行参数,并具有对电机的过载、堵转、不平衡保护功 能,实现对电机有效保护,确保 J 员对电机的有效集中管理。

#### **1.2** 基本参数

1)电机集中监控台

主电源: 单相双线, AC220V (-10%~+6%), 50Hz;

副电源:DC24V±20%;

2)智能化电机管理模块:DC24V,由电机集中监控装置厂家提 供;

3)工作方式:连续;

4)防护等级:IP23;

# **2** 主要功能和接口情况

#### **2.1** 主要功能

电机集中监控装置主要具有以下功能:

a. 远程控制功能:电机集中监控装置系统可通过 CAN 总线远 程控制系统内电机的起动和停止;

b. 状态显示功能:电机集中监控系统可实时显示系统内电机 的运行状态和参数、电源状况、控制模式、三相电流、运行状况、故 障情况;

c.参数设置功能:电机集中监控系统可设置系统内电机的额定 电流、过载保护曲线类型、堵转、不平衡保护参数等;

d. 顺序起动功能:电机集中监控装置可控制系统内的电机按 设定的顺序及时间间隔起动。

e.失电自启功能: 电网失电后恢复供电时, 原处于运行状态 的电机可手动或者自动顺序起动,顺序起动间隔时间可调。

f.数据管理功能:上位机组态软件记录了包括各电机的起动 方式,可记录电机的运行状态、累计运行时间、故障情况及电机的档 案资料等。

g.具有声光报警功能,并具备延伸报警接口。

h.可针对不同用户设定不同的管理权限。

i.具备网络打印机接口功能。

**2.2** 接口

**2.2.1** 内部接口

电机集中监控装置内部具有工控机、集中管理模块、声光报 警模块、电源滤波器、电源模块等组成,其中工控机与集中管理模块 之间采用 RS485 接口,声光报警模块与工控机采用 RS232 接口。 **2.2.2** 外部接口

电机集中监控装置与下列设备的接口:

1)电机集中监控装置与外部电机组合启动屏或磁力启动器之 间的通信接口为 CAN 总线,来获取各个电机的工作状态及运行参数。

2)电机集中监控装置与外部之间的通信接口为 RS485。

电机集中监控装置可向综合信息平台服务器机柜发送各个电 机的实际运行状态等信息。

3)网络打印机接口。

电机集中监控装置与网络打印机有以太网接口。

# **4** 电机集中监控装置人机界面

一、电机监控

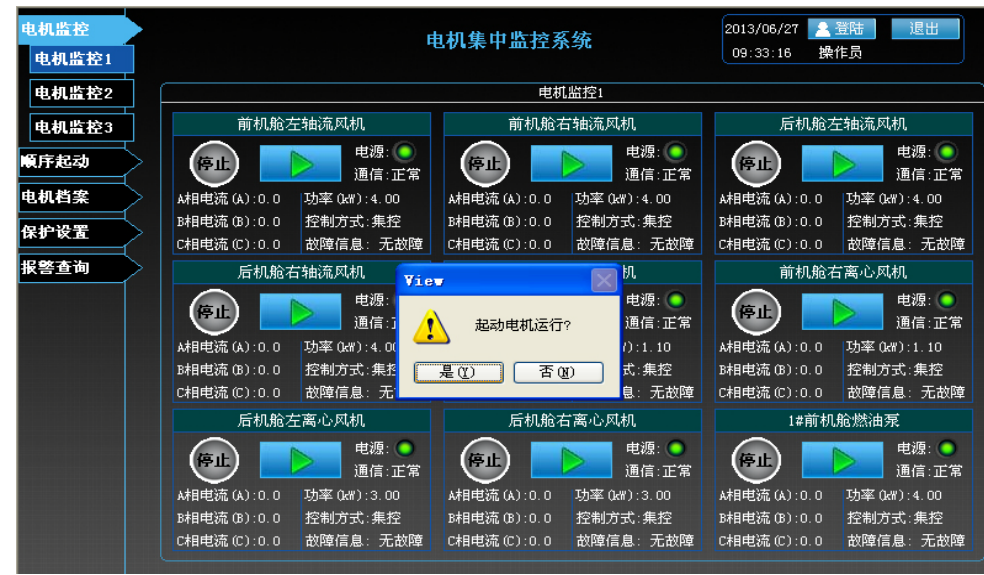

每台电机的运行状态及参数分别在电机监控 1、2、3 画面中显示, 点击 2 该 箭头,弹出是否起动电机对话框,然后点击是,即可起动电机。

电机参数显示有以下几点:

a.功率:电机的额定功率,单位:kW。

b.电源:各起动器电源是否接通,采用"绿色"(接通),"灰色"(断开)显示。

c.操作:控制电机的起动和停止。

d.通信:显示电机的通信状态,分为"正常""故障"。

e. 控制方式: 各起动器是否处于集中控制状态, 采用"集控""一般"显示, 只 有起动器处于集中控制状态,电脑上的操作界面才可以对其进行起动、停止、参 数配置等操作。在起动屏上设有集中控制开关,开关打到开,则该起动器集中控 制打开。

f.电机状态:各起动器的运行状态,分为"正转" "停止"。

g.故障信息:各起动器故障信息,有:无故障、过载、堵转、不平衡四种故障信

息。

h. A 相、B 相、C 相: 各起动器运行的三相实时电流。

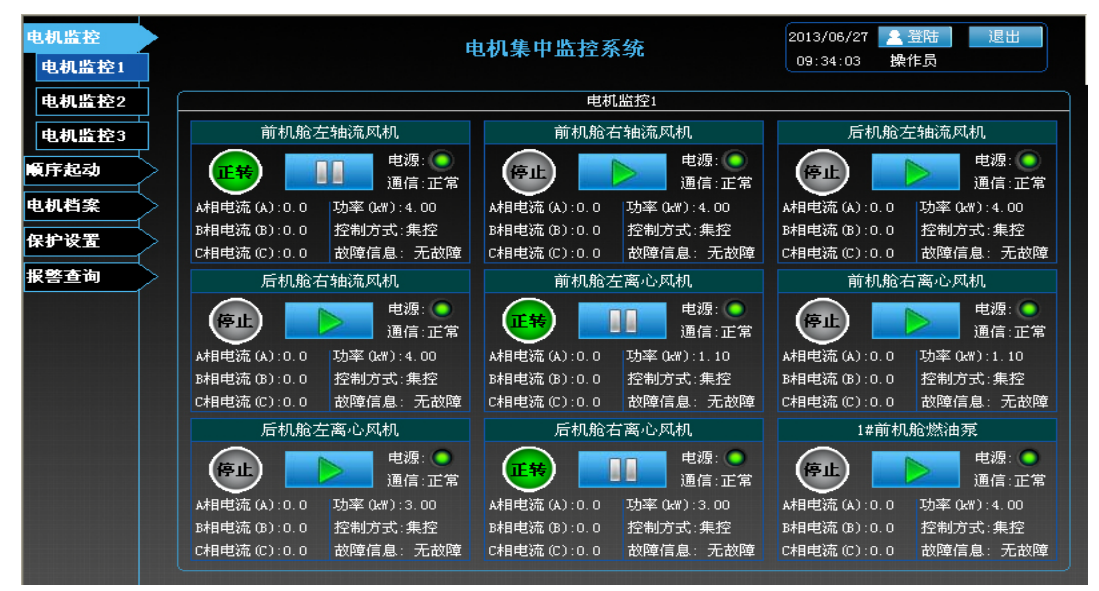

#### 二、顺序起动

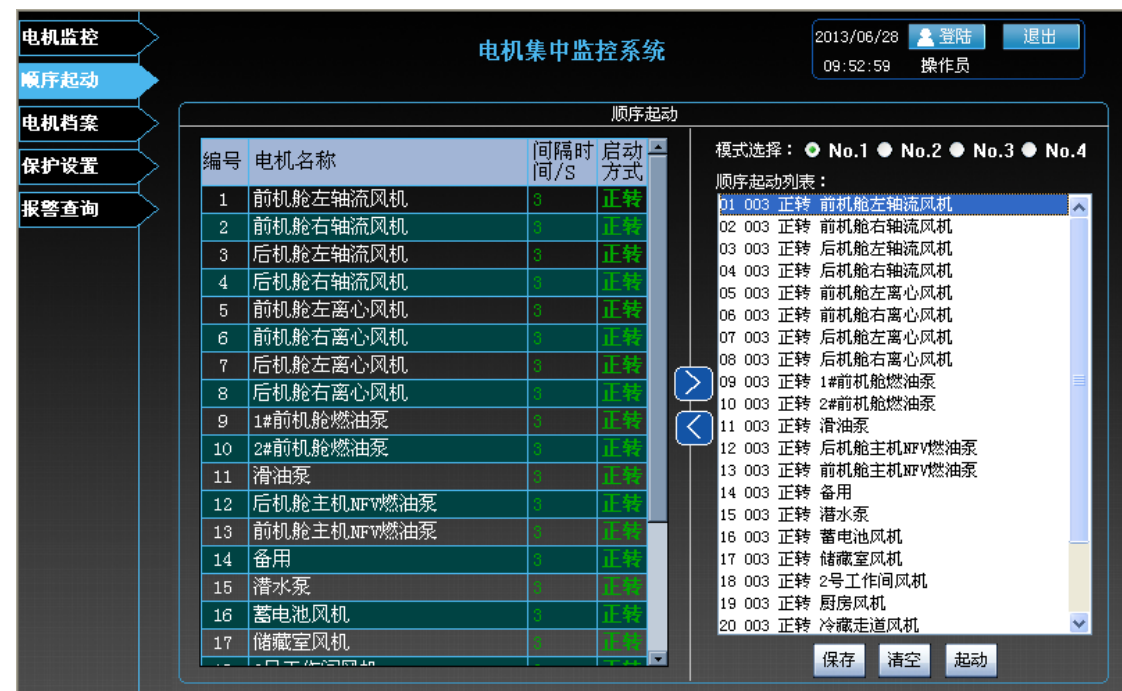

点击菜单"顺序起动"按钮,进入顺序起动画面,提供四种起动模式可以将 任意电机添加到相应起动模式中,(时间间隔不得小于 3 秒),点击"保存"按钮, 将列表中的起动顺序保存,下次重新执行;点击"清空"按钮,将列表中的起动 顺序删除,重新添加电机;点击"起动"按钮,此时所选择的电机将按照设置的 顺序来依次起动,当电机正在起动时,该按钮会变成"停止"按钮,如果按下停 止按钮, 此时可以停止电机的起动。

请注意:如在顺序起动过程中遇到突发事件,需要立即停止各个电机起动, 可以按停止按钮来终止电机起动。

三、电机档案

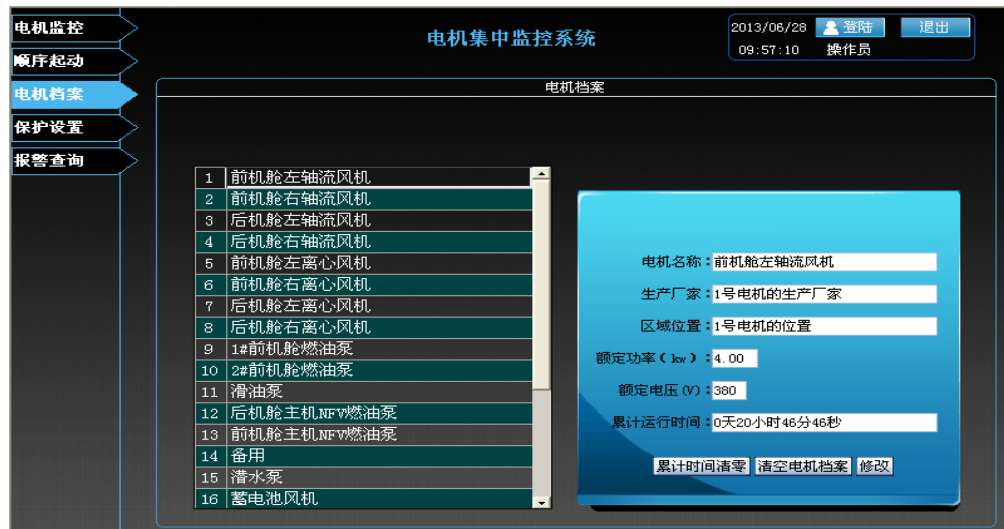

通过选择各个电机名称,再在右边查看修改电机档案(运行时间只可查看, 不可修改),其他项例如电机名称等均可以进行修改,点击"累计时间清零"将 电机的累计运行时间从零开始重新计时;点击"清空电机档案",将电机的数据 全部清除。

四、保护设置

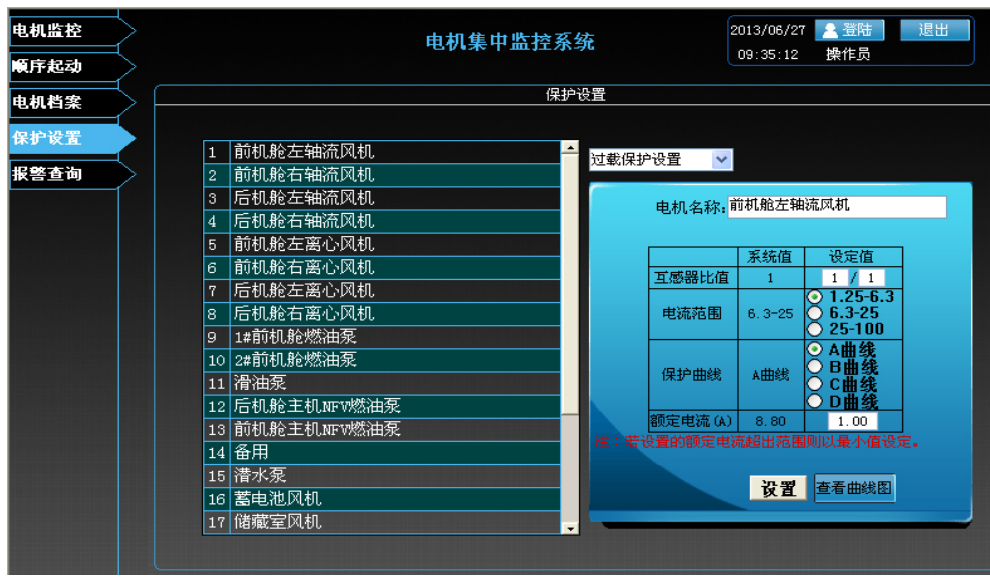

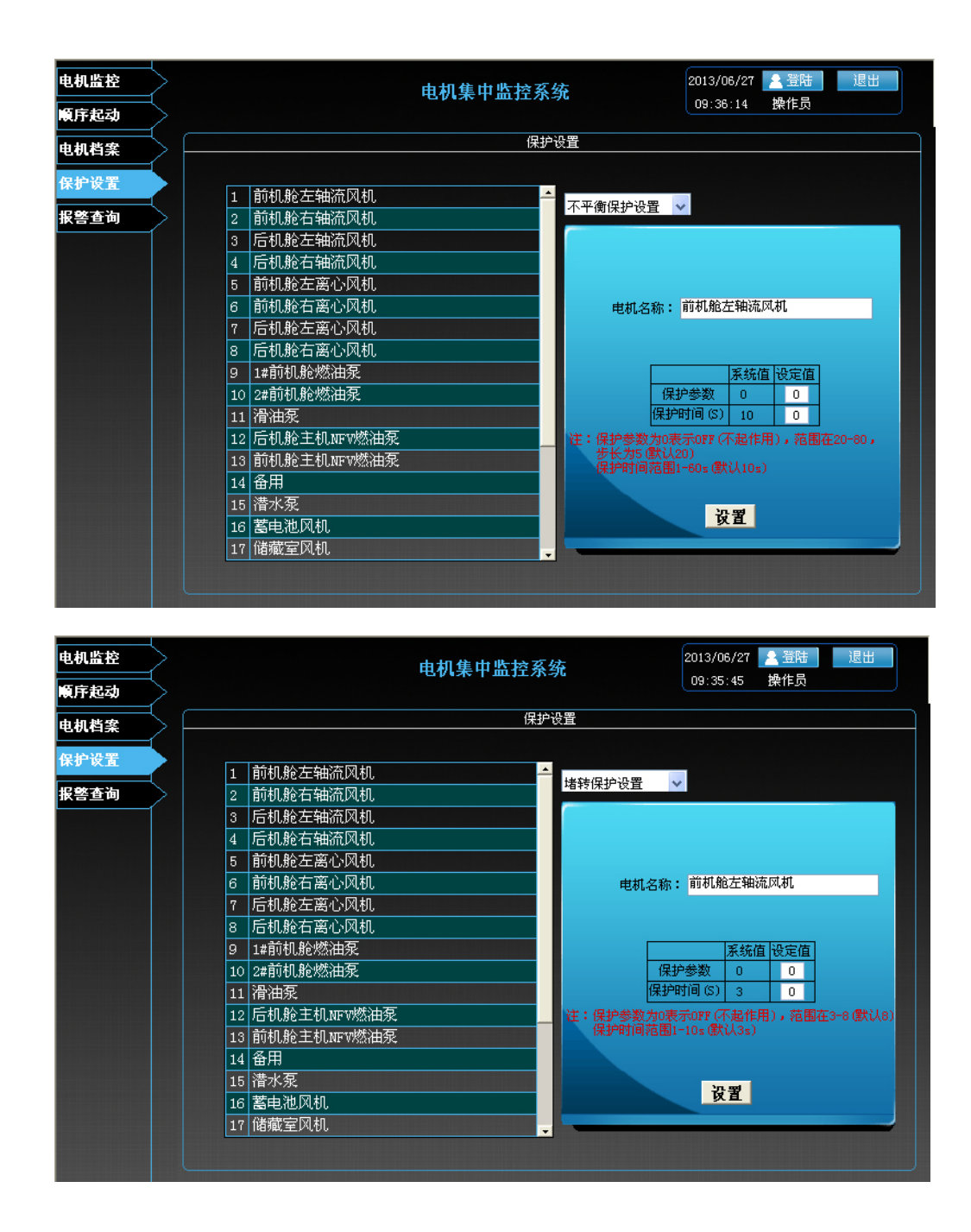

在左边列表中选择电机名称,然后通过右边的下拉框选择设置类型(分为过 载保护设置、堵转保护设置、产衡保护设置、远程地址设置),设置好参数后 点击"设置"按钮,进行设置,在设置过程中会有一段延迟,此时按钮会变成灰 色,不可操作,同时电机列表和下拉框也不可操作。注意:设置前请先登录用户 名 system, 密码 123。

![](_page_7_Picture_118.jpeg)

例如: 前机舱左轴流风机, 功率 4Kw, 额定电流 8.8A, 进行过载保护设置 时的操作:选择互感器比值为 1A/1A,电流范围 6.3-25,保护曲线选 A 型曲线, 额定电流填写 8.8,然后点击设置即可。

不平衡保护设置:保护参数范围为 20%~80%,保护时间 1-60S。若保护动作 参数设置为 0, 则此功能不起作用。例如不平衡保护动作参数设置为 70%, 保护 时间设置为 5S, 当三相之间的电流不平衡度超过 70%时, 5S 后自动保护。

堵转保护设置:保护参数范围为 3~8,保护时间 1-10S。若保护动作参数设 置为 0, 则此功能不起作用。例如堵转保护参数设置为 3, 保护时间设置为 3S, 当实际电流为额定电流 3 倍的时候, 3S 后自动保护。

注:"远程地址设置"一般不推荐用户使用此功能,一般为厂家进行调试时使用。另外 待参数设置完毕后,可以通过查看系统值下的数据是否和设置值一致。两者数据 如有一致说明参数设置已经成功。

五、报警查询

| 电机监控<br>顺序起动 |        |    | 电机集中监控系统                        |          | 2013/06/28 全登陆<br>09:59:26 | 操作员 | 退出                       |
|--------------|--------|----|---------------------------------|----------|----------------------------|-----|--------------------------|
| 电机档案         |        |    |                                 | 电机故障历史查询 |                            |     |                          |
| 保护设置         | 实时报警 ▼ |    |                                 |          |                            |     |                          |
| 报警查询         | 日期     | 时间 | 机的曲                             | 说明       | 类型                         | 级别  | ×<br>确                   |
|              | 013/06 |    | <b>edition</b><br>地理机构<br>ਾਰ ਸਭ |          |                            |     |                          |
|              |        |    |                                 |          |                            |     |                          |
|              |        |    |                                 |          |                            |     |                          |
|              |        |    |                                 |          |                            |     |                          |
|              |        |    |                                 |          |                            |     |                          |
|              |        |    |                                 |          |                            |     |                          |
|              |        |    |                                 |          |                            |     |                          |
|              |        |    |                                 |          |                            |     |                          |
|              |        |    |                                 |          |                            |     |                          |
|              |        |    |                                 |          |                            |     |                          |
|              |        |    |                                 |          |                            |     |                          |
|              |        |    |                                 |          |                            |     | $\overline{\phantom{a}}$ |

查看当前存在的报警,通过下拉框也可查询某个时间段的报警情况。